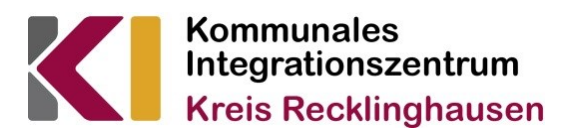

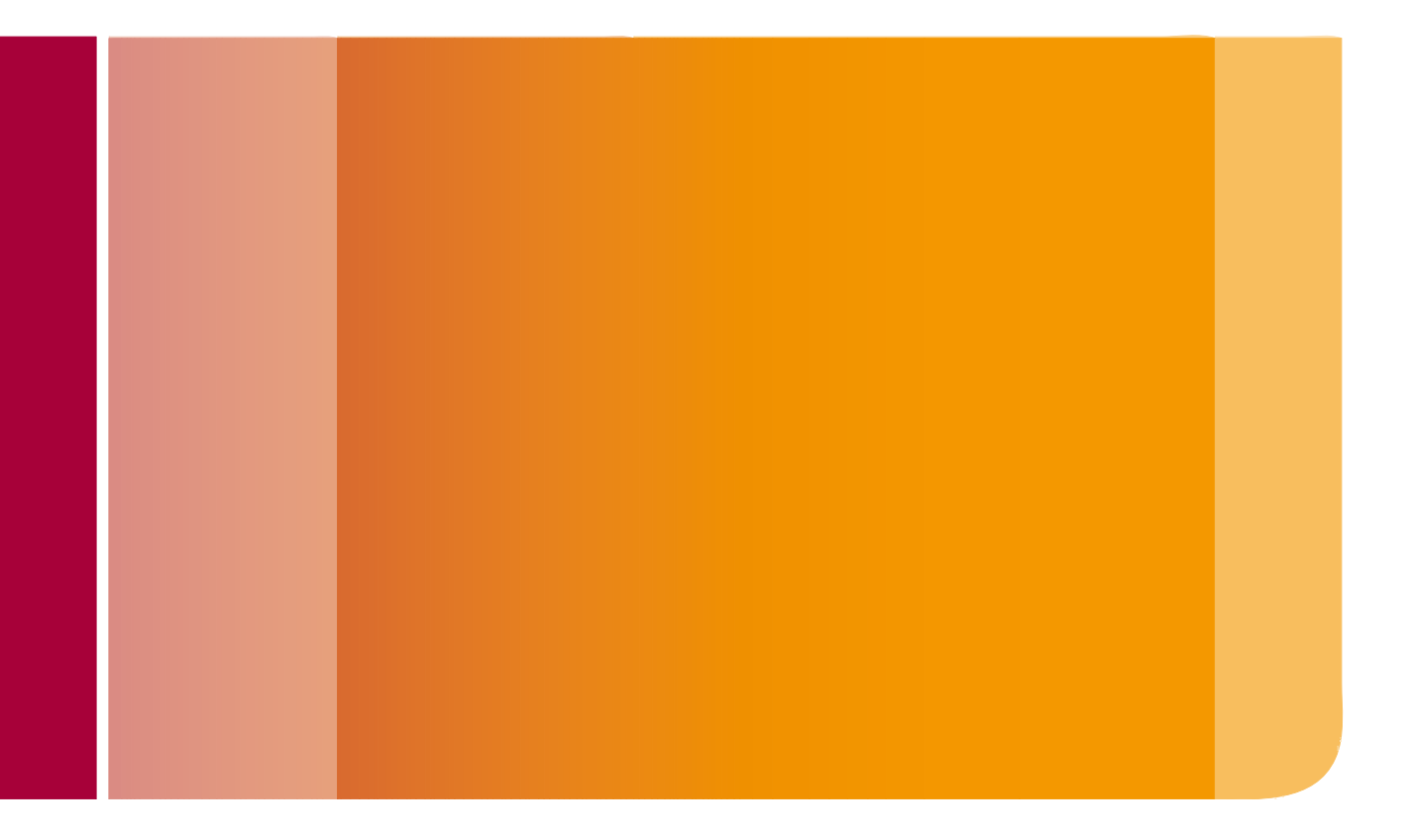

# **Handbuch zur Datenbank für Integrationsangebote**

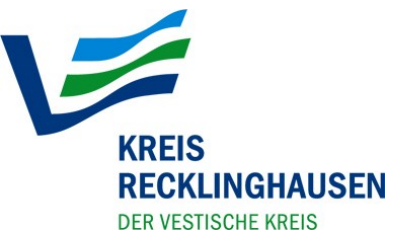

## **Zur Datenbank**

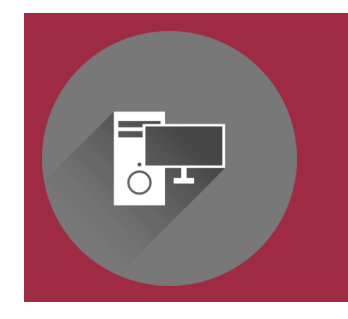

In allen Städten des Kreises Recklinghausen gibt es vielfältige Angebote für Menschen mit Migrationshintergrund und Neuzugewanderte. Das Kommunale Integrationszentrum recherchiert diese Angebote und stellt Akteuren die Möglichkeit zur Verfügung, diese auch selbst in die Datenbank einzutragen.

Die Datenbank bietet eine Übersicht zu Angeboten für Menschen unterschiedlicher Herkunftsländer, verschiedener Altersgruppen, Geschlechter etc., von unterschiedlichen Anbietern im Kreis Recklinghausen. Die Angebote sind nach Kategorien sortiert, zum Beispiel Freizeit/ Kultur oder Bildung/ Sprache.

Dieses Handbuch soll Ihnen den Umgang und die Funktionsweisen der Datenbank erklären und Ihnen somit die Bedienung der Datenbank er**leichtern** 

# **Inhalt**

- **1. Die Suchfunktion**
- **2. Ein Angebot erstellen**
- **3. Ein Angebot bearbeiten**
- **4. FAQs und Kontakte**

# **1. Die Suchfunktion**

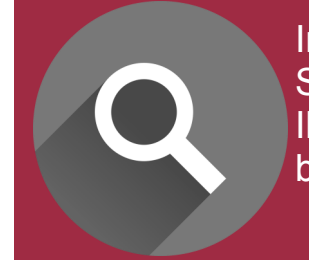

Im ersten Kapitel dieses Handbuches wollen wir Ihnen die Suchfunktion der Datenbank näher bringen. Wir erklären Ihnen, wie die Suche in der Datenbank funktioniert und geben eine Schritt für Schritt-Anleitung.

Um zur Datenbank für Integrationsangebote des Kommunalen Integrationszentrums des Kreises Recklinghausen zu gelangen, folgen Sie diesem Link www.kreis-[re.de/integrationsangebote](http://www.kreis-re.de/integrationsangebote) oder besuchen den Webauftritt des Kreises Recklinghausen [www.kreis](http://www.kreis-re.de)-re.de. Dort finden Sie die Datenbank unter: *Bürgerservice/Leben und Wohnen/Kommunales Integrationszentrum/Integrationsangebote*.

Nun sollte diese Ansicht auf Ihrem Bildschirm erscheinen:

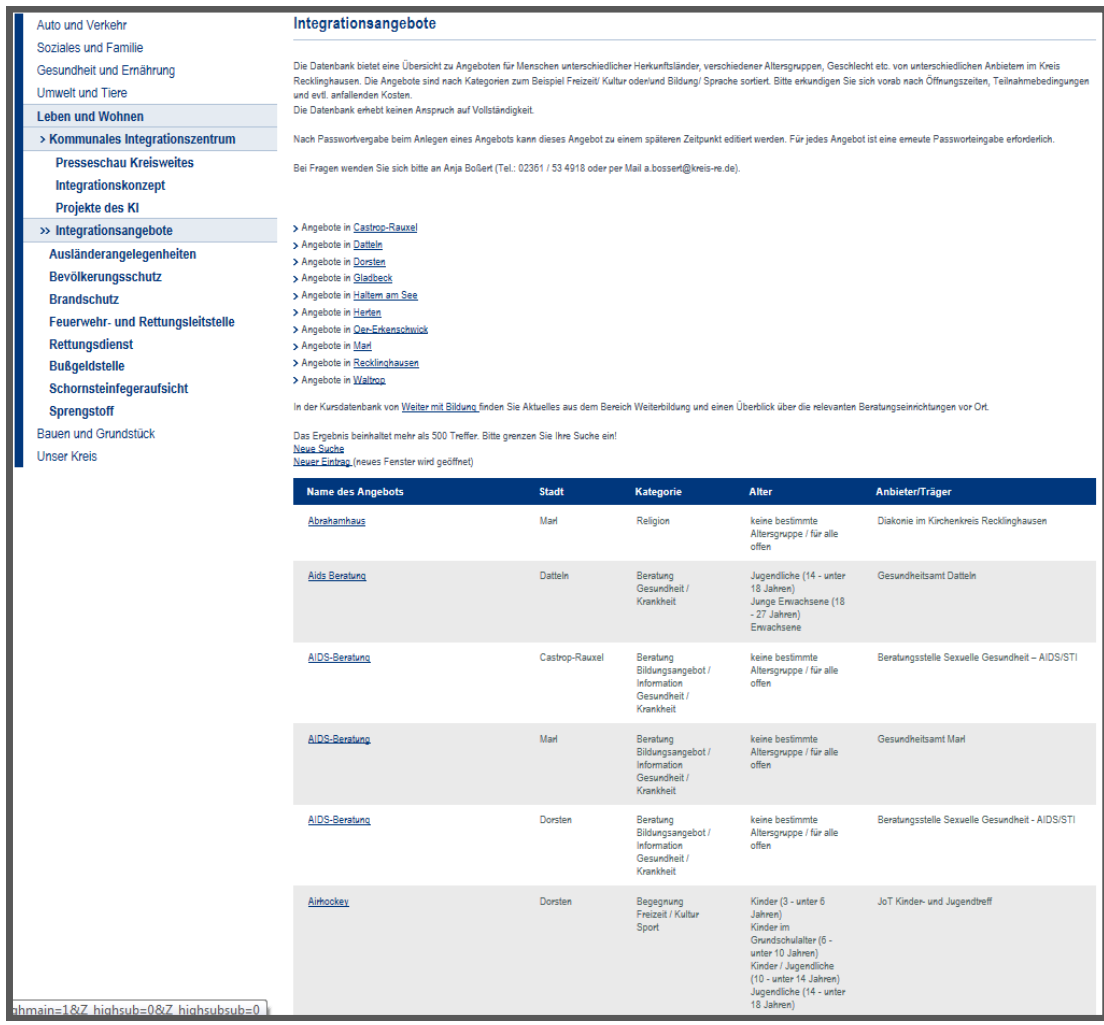

Diese Seite zeigt eine Auflistung aller Angebote.

Um nun zur Suchmaske zu gelangen, klicken sie auf den Link "Neue Suche" über den angezeigten Angeboten

> Das Ergebnis beinhaltet mehr als 500 Treffer. Bitte grenzen Sie Ihre Suche ein! Neue Suche Neuer Eintrag (neues Fenster wird geöffnet)

Nun erscheint diese Ansicht:

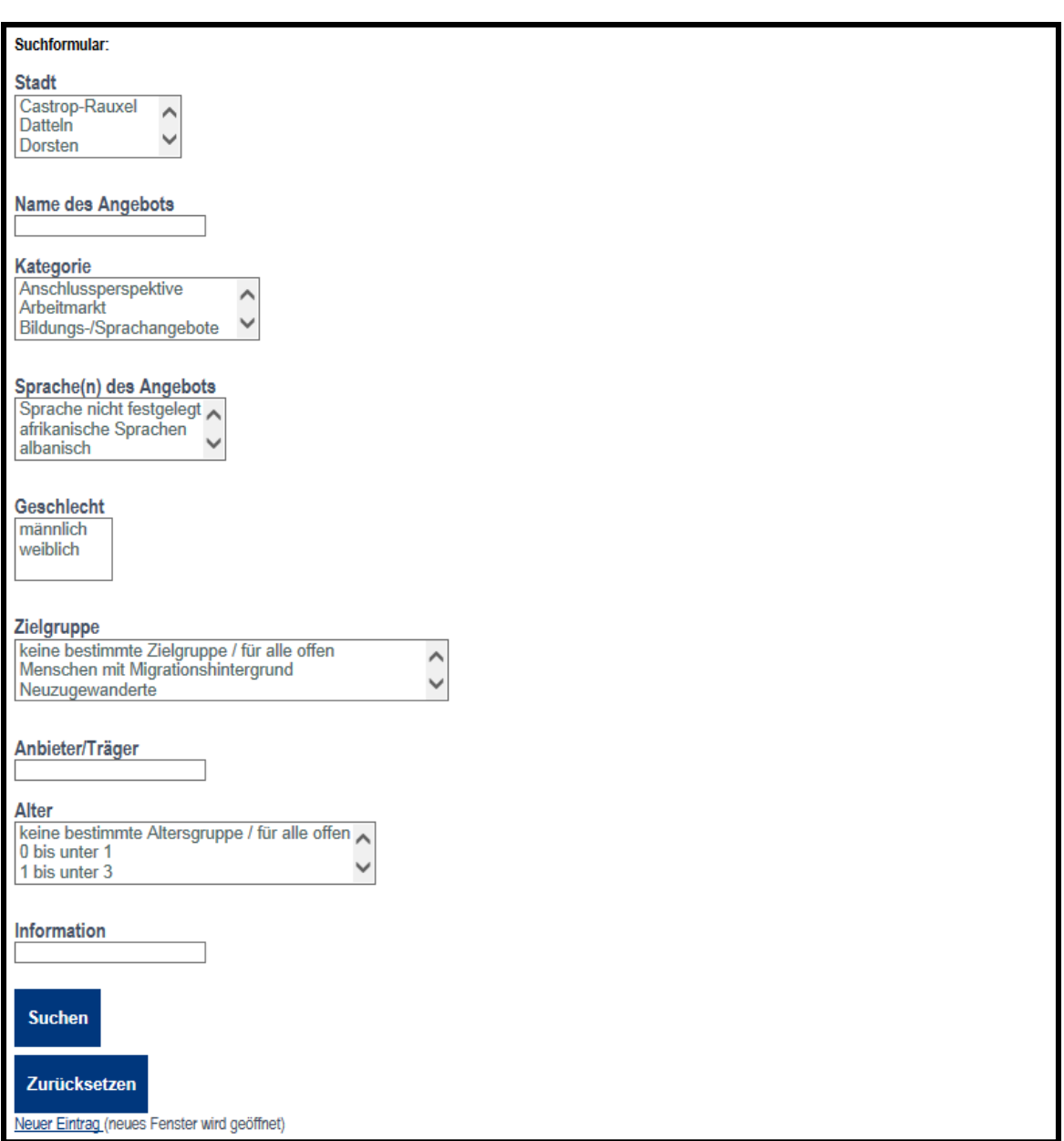

Über diese Maske können Sie nun die von Ihnen gewünschten Einstellungen bezüglich der Suche treffen.

Auf den folgenden Seiten erhalten Sie einen Überblick über die einzelnen Kategorien und deren Bedeutungen.

Die Kategorien werden nun Schritt für Schritt erklärt.

Hinweise zu den Kategorien sind daran zu erkennen, dass diese Texte kursiv geschrieben sind und durch einen roten Strich von dem restlichen Text getrennt sind.

*Für alle Kategorien gilt:*

*Eine Mehrfachauswahl ist durch gedrückt halten der Strg-Taste möglich.*

Das Suchfeld *Stadt*:

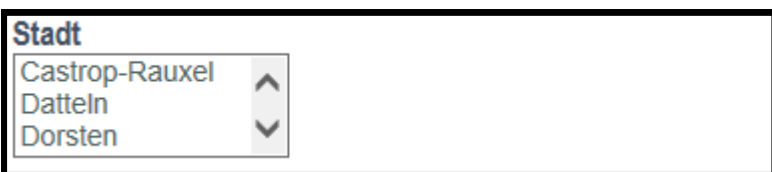

Über dieses Suchfeld wählen Sie die Stadt oder die Städte aus, aus denen Sie Angebote angezeigt bekommen möchten.

Das Suchfeld *Name des Angebotes*:

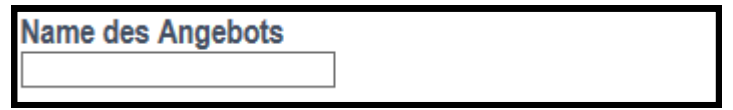

In diesem Suchfeld können Sie den Namen des Angebotes eingeben, falls Ihnen dieser bekannt ist. Sie brauchen in den anderen Suchfeldern keine Auswahl mehr treffen, denn das Angebot mit dem eingegebenen Namen wird als Ergebnis der Suche angezeigt.

Das Suchfeld *Sprache(n) des Angebots*:

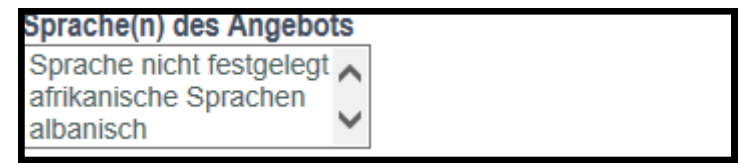

In diesen Suchfeld wählen Sie die Sprachen aus, in denen das gesuchte Angebot stattfinden soll.

### Das Suchfeld *Geschlecht*:

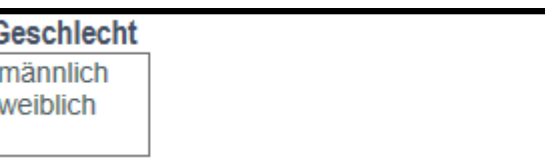

*Dies ist keine ausschließliche Suche. D.h. es werden alle Angebote angezeigt, in denen das Kriterium vorhanden ist!*

Dieses Suchfeld ermöglicht Ihnen eine Filterung der Angebote nach dem Geschlecht.

Das Suchfeld *Kategorie*:

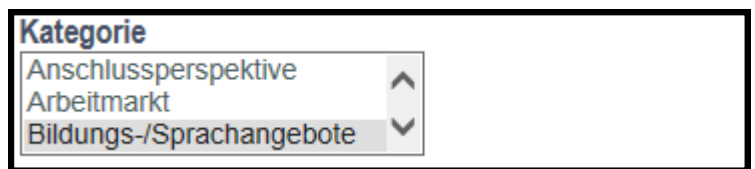

Über dieses Suchfeld wählen Sie die gewünschte Kategorie des Angebots aus. Das bedeutet, aus welchem Themenbereich das gesuchte Angebot stammen soll. Als Kategorien stehen zur Verfügung:

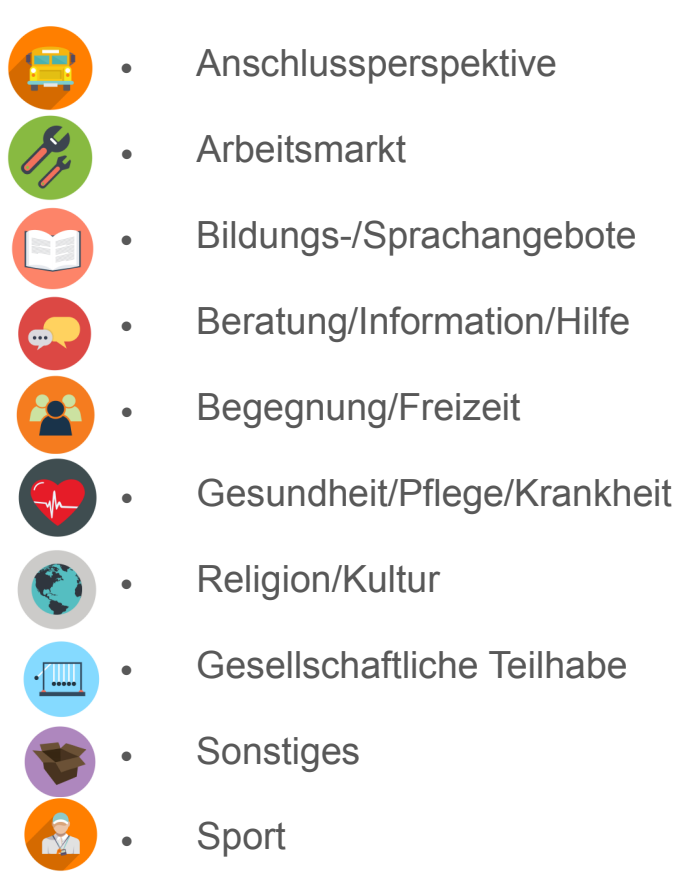

Die Icons müssen nicht separat gewählt werden. Durch die Wahl der Kategorie verknüpfen sich die Icons automatisch.

Das Suchfeld *Zielgruppe*:

**Zielgruppe** keine bestimmte Zielgruppe / für alle offen Menschen mit Migrationshintergrund Neuzugewanderte

Durch dieses Suchfeld ist es Ihnen möglich, die Angebote nach der Kategorie Zielgruppe zu filtern.

Als Zielgruppen stehen zur Verfügung:

- keine bestimmte Zielgruppe/für alle offen
- Menschen mit Migrationshintergrund
- Neuzugewanderte
- Schülerinnen/Schüler
- Azubis/Studierende
- Ehrenamtliche
- Arbeitssuchende
- Menschen mit Behinderung
- Schwangere
- Eltern/Familie

Das Suchfeld *Anbieter/Träger*:

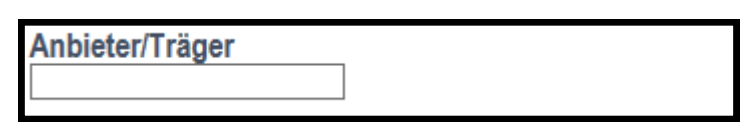

Mit diesem Suchfeld können Sie nach Angeboten eines bestimmten Anbieters/Trägers suchen.

Sie können in dieses Feld z.B.: *Kommunales Integrationszentrum Kreis Recklinghausen* eingeben und erhalten dann alle Angebote dieses Anbieters/Trägers.

Das Suchfeld *Alter*:

**Alter** keine bestimmte Altersgruppe / für alle offen 0 bis unter 1 1 bis unter 3

Dieses Suchfeld lässt Sie nach Angeboten für eine bestimmte Altersgruppe suchen.

Als Kategorien stehen zur Verfügung:

- keine bestimmte Altersgruppe/offen für Alle
- 0 bis unter 1
- 1 bis unter 3
- $\cdot$  3 bis unter 6
- 6 bis unter 10
- 10 bis unter 14
- 14 bis unter 18
- 18 bis unter 27
- 27 bis unter 40
- 40 bis unter 65
- ab 65

Das Suchfeld *Information*:

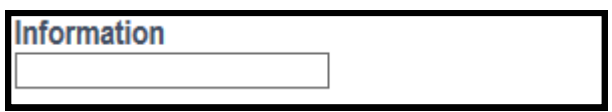

Dies ist eine Stichwortsuche, welche die Informationstexte der Angebote durchsucht. Sie können z.B.: *Montag* eingeben und es werden Angebote angezeigt, die das Wort Montag im Informationstext enthalten.

Nach der Auswahl der gewünschten Kategorien und Kriterien, klicken Sie am unteren Ende der Suchmaske auf die Schaltfläche "Suchen" und Ihnen werden Angebote mit den gewählten Kriterien angezeigt.

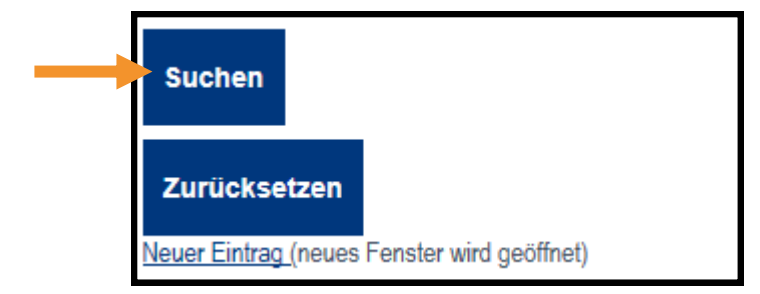

### **2. Angebot erstellen**

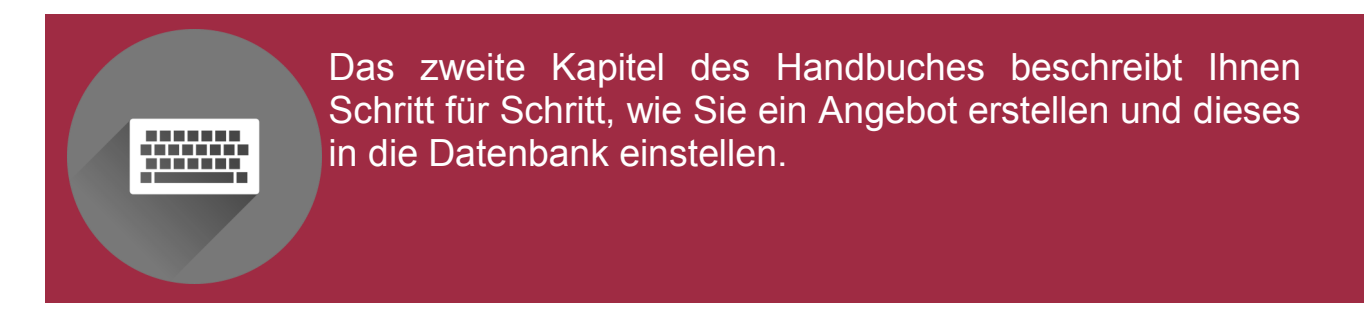

Um ein Angebot zu erstellen, klicken Sie auf den Link "Neuer Eintrag". Diesen Link finden Sie oberhalb der Auflistung der Angebote oder Sie können den Link am unteren Ende der Suchmaske finden.

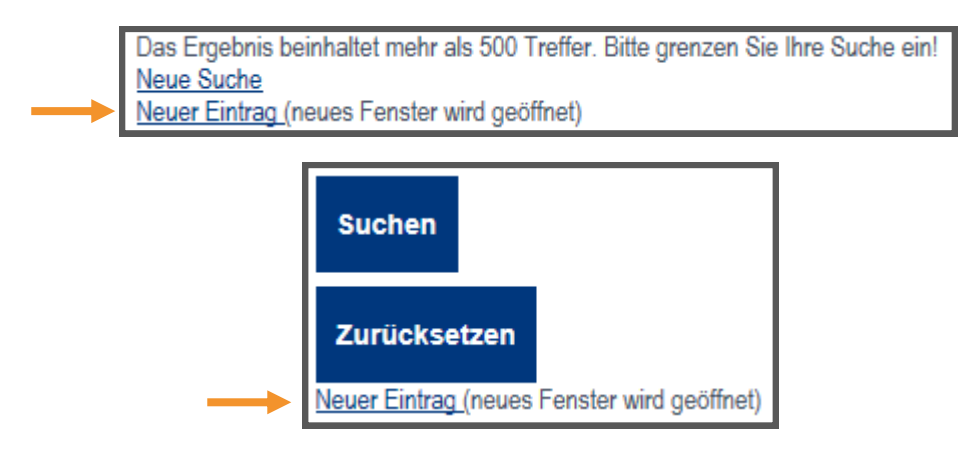

Es öffnet sich ein neuer Tab in Ihrem Browser und die folgende Ansicht erscheint:

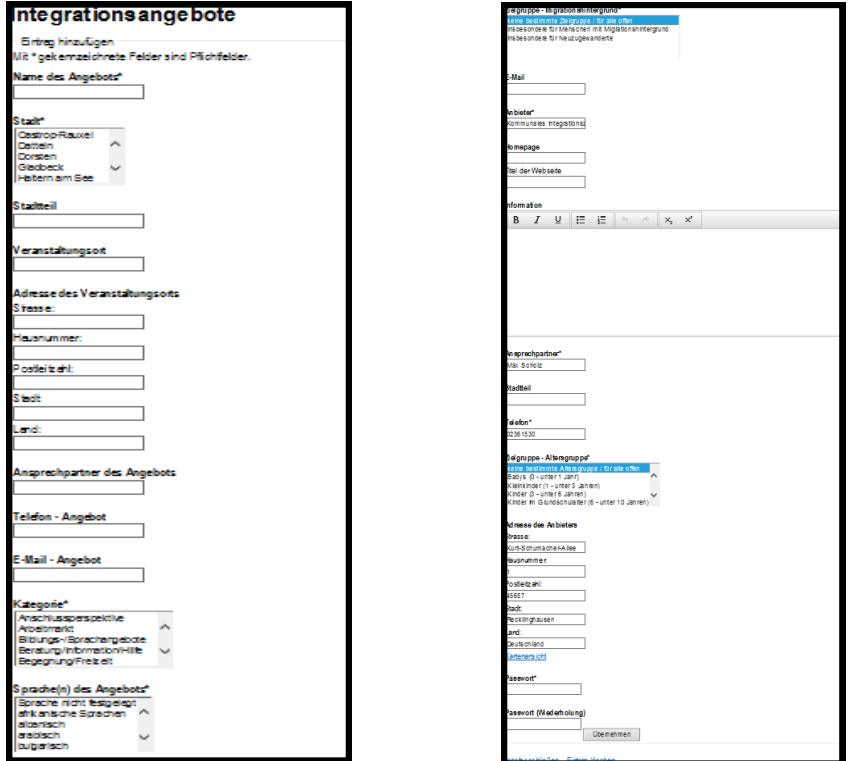

Auf den folgenden Seiten zeigen wir Ihnen Schritt für Schritt wie ein Angebot erstellt wird und erklären Ihnen die einzelnen Kategorien beim Erstellen eines Angebotes.

Hinweise zu den Kategorien sind daran zu erkennen, dass diese Texte kursiv geschrieben sind und durch einen roten Strich von dem restlichen Text getrennt sind.

*Auch hier gilt für alle Kategorien:*

*Eine Mehrfachauswahl ist durch gedrückt halten der Strg-Taste möglich.*

*Angaben mit einem \* - Sternchen, sind Pflichtangaben.*

*D.h. hier müssen Sie eine Angabe machen. Ohne diese Angabe ist ein späteres Einstellen in die Datenbank nicht möglich.*

Das Feld *Name des Angebots\**:

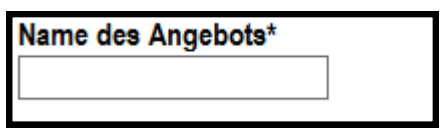

Hier geben Sie den Namen Ihres Angebots ein.

Das Feld *Stadt\**:

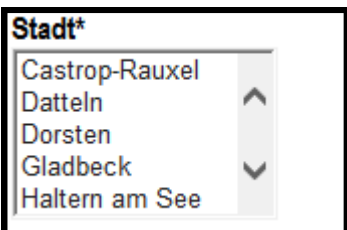

In diesem Feld wählen Sie die Stadt aus, in dem das Angebot stattfindet.

Das Feld *Stadtteil*:

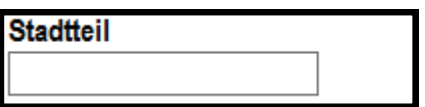

In diesem Feld können Sie einen Stadtteil der zuvor gewählten Stadt eintragen.

Das Feld *Veranstaltungsort*:

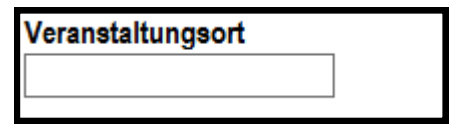

In diesem Feld tragen Sie den Ort ein, an dem das Angebot stattfindet, z.B.: den Namen einer Sporthalle oder eines Gemeindehauses.

Die Felder *Adresse des Veranstaltungsortes\**:

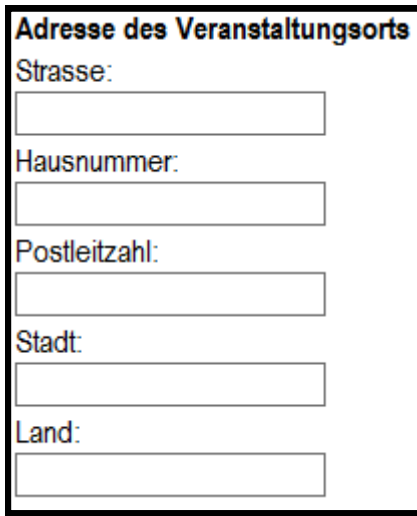

*Vor dem Absenden wird die Adresse von der Datenbank auf ihre Richtigkeit geprüft.*

In diesen Feldern geben Sie die Adresse des Veranstaltungsortes an.

Das Feld *Ansprechpartner des Angebots*:

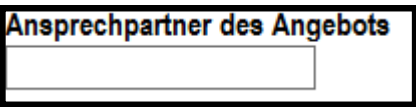

In diesem Feld können Sie den Name der Person eintragen, die das Angebot begleitet, z.B.: den Namen der/des Kursleiterin/Kursleiters.

Das Feld *Telefon-Angebot* und *E-Mail-Angebot*:

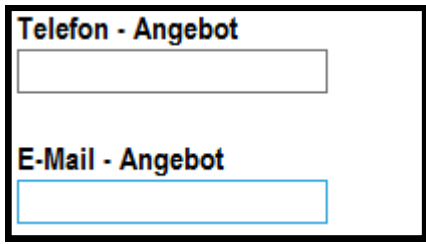

In diesen Feldern können Sie die Telefonnummer und E-Mail-Adresse des Veranstaltungsortes oder der Person, die das Angebot begleitet, eintragen.

Das Feld *Kategorie\**:

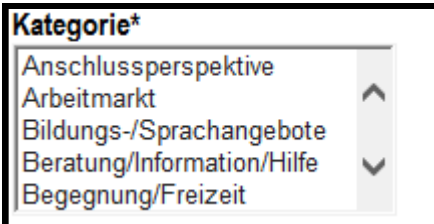

*Beschränken Sie die Auswahl der Kategorien auf die wichtigsten. Wir empfehlen 2 bis maximal 3 Kategorien.*

In diesem Feld wählen Sie die Kategorie aus, in welche das Angebot einsortiert werden soll.

Als Kategorien stehen zur Verfügung:

- Anschlussperspektive
- Arbeitsmarkt; Bildungs-/Sprachangebote
- Beratung/Information/Hilfe
- Begegnung/Freizeit
- Gesundheit/Pflege/Krankheit
- Religion/Kultur
- Gesellschaftliche Teilhabe
- **Sonstiges**
- Sport

Das Feld *Sprache(n) des Angebots\**:

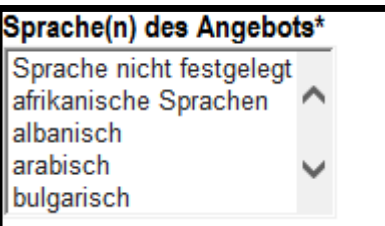

In diesem Feld wählen Sie die Sprache(n) aus, in denen das Angebot stattfindet.

Das Feld *Alter\**:

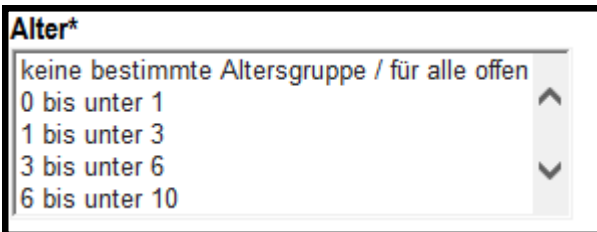

Hier wählen Sie die Altersgruppe aus, an welche sich das Angebot richtet.

Als Kategorien stehen zur Verfügung:

- keine bestimmte Altersgruppe/offen für Alle
- 0 bis unter 1
- 1 bis unter 3
- 3 bis unter 6
- 6 bis unter 10
- 10 bis unter 14
- 14 bis unter 18
- 18 bis unter 27
- 27 bis unter 40
- 40 bis unter 65
- ab 65

Das Feld *Geschlecht\**:

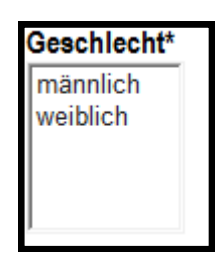

In diesem Feld legen Sie fest, für welches Geschlecht das Angebot offen ist.

Das Feld *Zielgruppe\**:

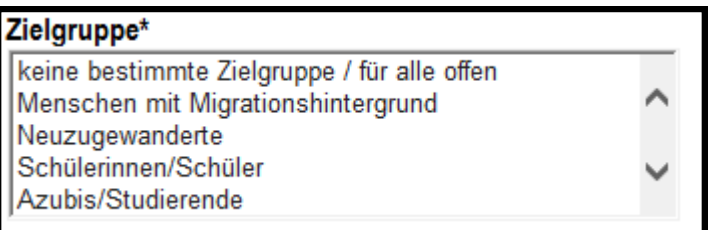

Über dieses Feld wird die Zielgruppe bestimmt, für welche das Angebot gedacht ist.

Als Kategorien stehen zur Verfügung:

- **•** keine bestimmte Zielgruppe/für alle offen
- Menschen mit Migrationshintergrund
- Neuzugewanderte
- Schülerinnen/Schüler
- Azubis/Studierende
- Ehrenamtliche
- Arbeitssuchende
- Menschen mit Behinderung
- Schwangere
- Eltern/Familie

Das Feld *Anbieter/Träger\**:

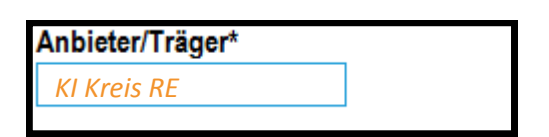

In diesem Feld tragen Sie den Namen des Anbieters bzw. des Trägers ein.

Würde das KI z.B. ein Angebot einstellen, so müsste das KI in dieses Feld *Kommunales Integrationszentrum des Kreises Recklinghausen* eintragen, da das KI der Anbieter des Angebotes ist.

Das Feld *Ansprechpartner des Anbieters/Trägers\**:

Ansprechpartner des Trägers\*

In dieses Feld wird der Name der Person eingetragen, welche bei dem Träger für das bzw. die Angebote zuständig ist. Bei größeren Trägern, wie z.B. dem KI, wäre dies ein/e Mitarbeiterin/Mitarbeiter, die/der die Angebote koordiniert.

Die Felder *Telefon-Anbieter/Träger\** und *E-Mail-Anbieter/Träger*:

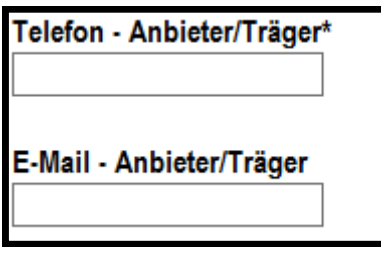

In diesen Feldern tragen Sie die Kontaktdaten der/des zuständigen Mitarbeiterin/Mitarbeiters ein.

Die Felder *Adresse des Anbieters/Trägers*:

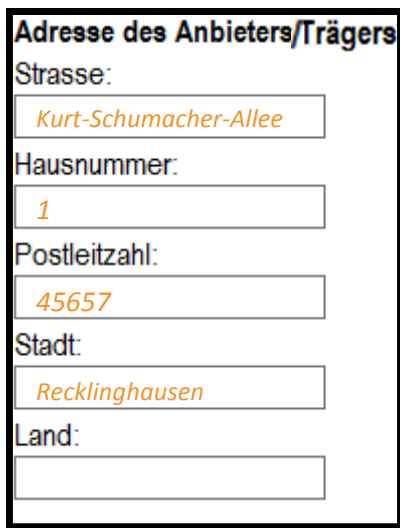

In diesen Feldern können Sie die Adresse des Anbieters/Trägers eintragen. Im Fall des KI wäre dies:

Strasse: *Kurt-Schumacher-Allee*

- Hausnummer: *1*
- Postleitzahl: *45657*
- 

Stadt: *Recklinghausen*

Die Felder *Homepage*:

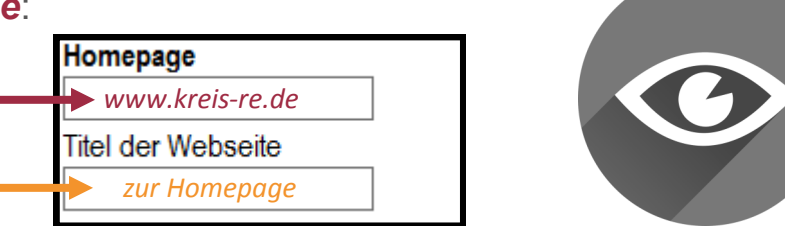

Sollten Sie über eine Homepage verfügen, können Sie diese hier eintragen. Im oberen Feld geben Sie die URL/Adresse Ihrer Homepage ein. Im Falle des KI wäre dies: [www.kreis](http://www.kreis-re.de)-re.de

Im unteren Feld tragen Sie bitte *zur Homepage* ein. Die Datenbank wird aus den Worten "zur Homepage" und Ihrer URL/Adresse einen Hyperlink generieren.

Das Feld *Information*:

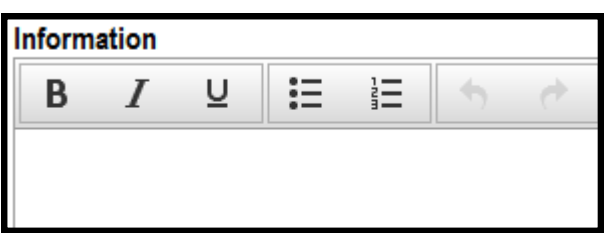

Dieses Feld ermöglicht es Ihnen, noch selbst einige Informationen zu Ihrem Angebot hinzuzufügen. Hier können Sie z.B. die Zeiten, in denen Ihr Angebot stattfindet, hinterlegen, oder darauf hinweisen, dass eine vorherige Anmeldung erforderlich ist.

Das Feld *Passwort\**:

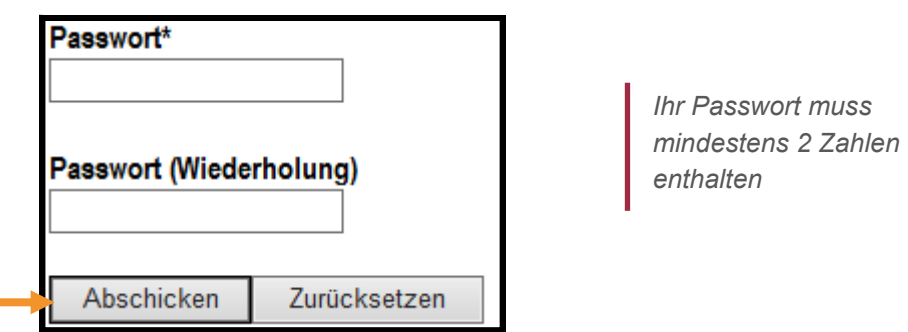

In diesem Feld vergeben Sie für Ihr Angebot ein Passwort. Dieses Passwort ist für eine nachträgliche Bearbeitung Ihres Angebotes unerlässlich.

Haben Sie nun alle Einstellungen vorgenommen, klicken Sie unter dem Passwortfeld auf die Schaltfläche *Abschicken.* Ihr Angebot wird dann in die Datenbank geladen. Eine/Ein Mitarbeiterin/Mitarbeiter des KI bekommt daraufhin eine Nachricht und wird sich um die Freischaltung des Angebotes kümmern.

### **3. Ein Angebot bearbeiten**

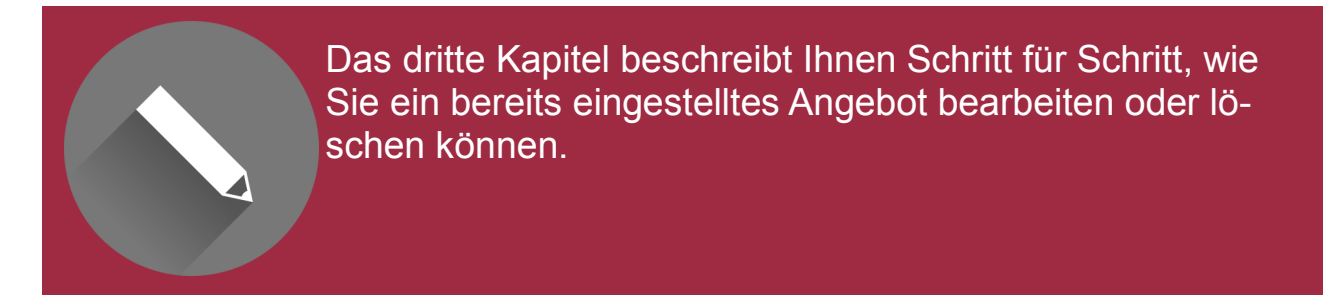

Um Ihr Angebot zu bearbeiten, suchen Sie dieses in der Datenbank und öffnen es, indem Sie in der Auflistung auf den Namen des Angebotes klicken.

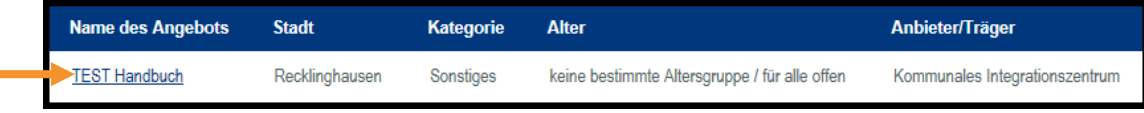

#### Nun sehen Sie Ihr Angebot:

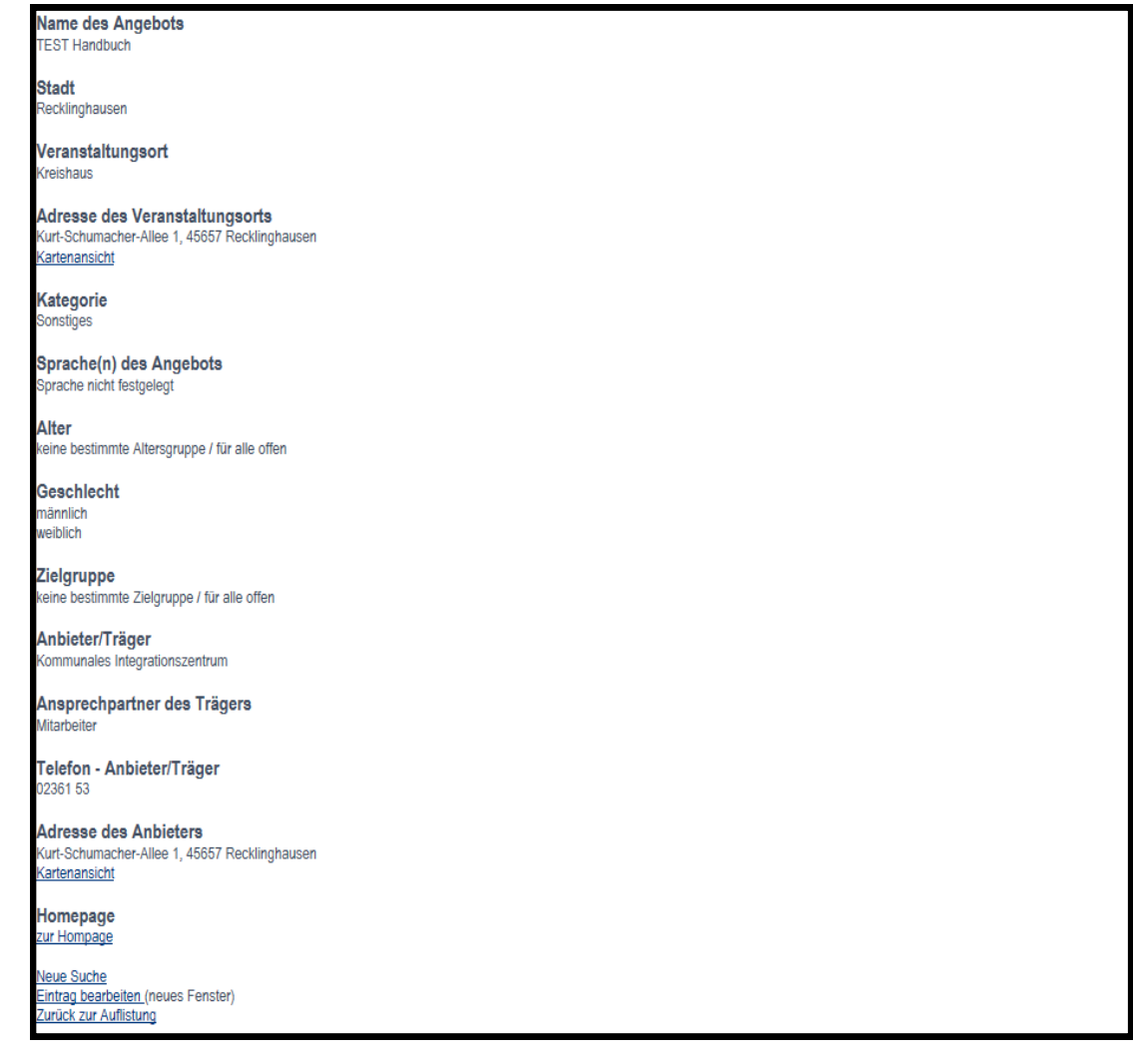

Am unteren Ende Ihres Angebotes finden Sie diese drei Links:

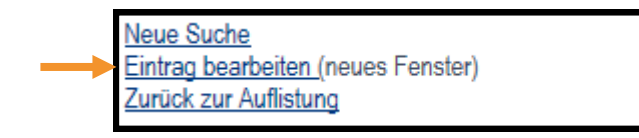

Um Ihr Angebot zu bearbeiten, klicken Sie auf den mittleren Link *Eintrag bearbeiten*.

Daraufhin öffnet sich ein neues Fenster:

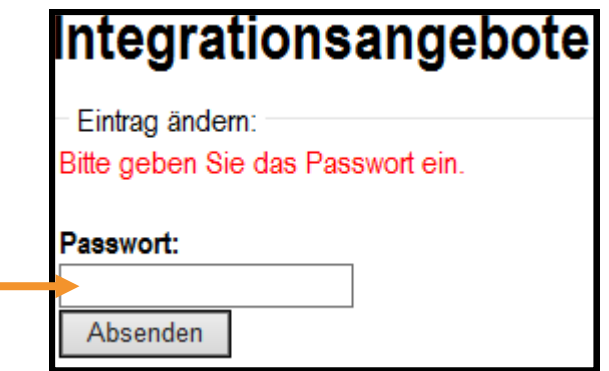

Hier geben Sie nun das von Ihnen bei der Erstellung festgelegte Passwort ein und klicken auf die Schaltfläche *Absenden*.

> *Sollten Sie kein Passwort gewählt haben, Ihr Passwort abhanden gekommen sein oder Sie nicht mehr im Besitz des Passwortes sind, so schreiben Sie uns eine E-Mail und wir werden für Sie ein vorläufiges Passwort erstellen.*

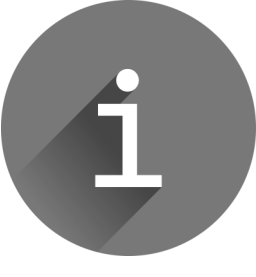

*Unsere Kontaktdaten finden Sie auf der letzten Seite dieses Handbuches oder im Internet unter [www.kreis](http://www.kreis-re.de)-re.de.*

*Nach Erhalt des vorläufigen Passwortes, erstellen Sie bitte unverzüglich ein individuelles Passwort für Ihr Angebot.*

Jetzt öffnet sich Ihr Angebot mit den eingegebenen Daten:

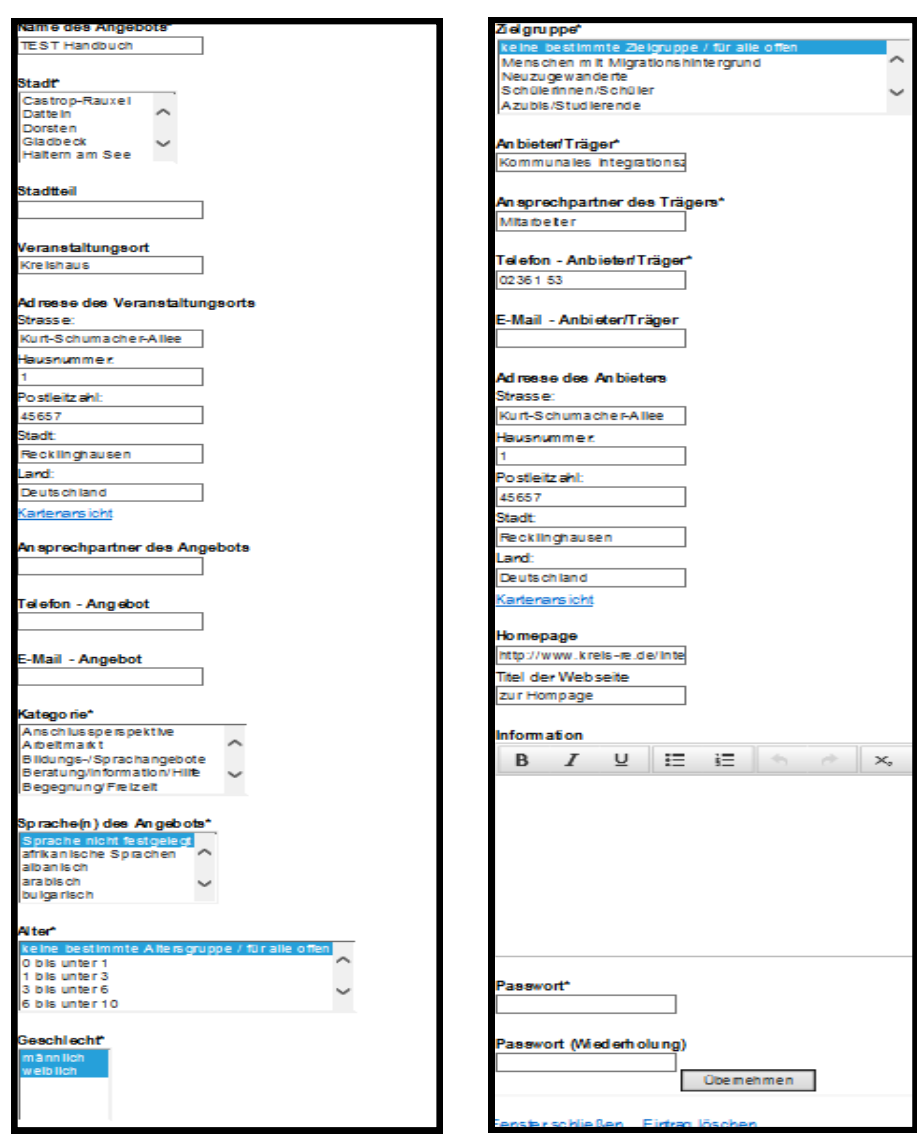

Nun können Sie die Angaben in den einzelnen Kategorien bearbeiten.

*Auch hier gilt für alle Kategorien:*

*Eine Mehrfachauswahl ist durch gedrückt halten der Strg-Taste möglich.*

*Angaben, welche mit einem \* - Sternchen markiert sind, sind Pflichtangaben.*

*D.h. hier müssen nach der Bearbeitung Daten in den Feldern stehen, ohne dies ist eine Speicherung der Änderungen nicht möglich.*

Haben Sie alle von Ihnen gewünschten Änderungen an Ihrem Angebot vorgenommen, so gehen Sie zum Ende der Seite.

Im Feld *Passwort\**:

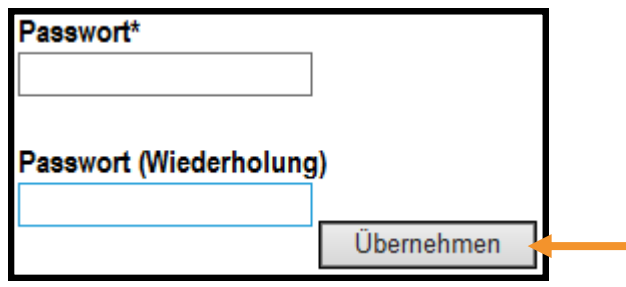

Geben Sie Ihr Passwort für dieses Angebot ein oder vergeben Sie ein neues Passwort. Haben Sie dies gemacht, klicken Sie auf die Schaltfläche *Übernehmen*.

Haben Sie dies gemacht, werden alle Änderungen an Ihrem Angebot abgespeichert und Sie verlassen automatisch die Übersicht, in der Sie die Änderungen vorgenommen haben.

Eine/Ein Mitarbeiterin/Mitarbeiter des KI bekommt eine Nachricht über Ihre Änderungen und wird diese dann in Kürze freischalten.

Möchten Sie Ihr Angebot löschen, da dieses vielleicht nicht stattfindet, so gehen Sie wie folgt vor.

Am unteren Ende der Seite, in der Sie Ihr Angebot bearbeiten können, finden Sie die folgenden zwei Links:

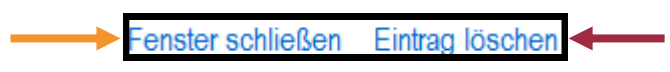

Mit dem Link *Fenster schließen* können Sie die Bearbeitung des Angebotes abbrechen, jedoch werden die vorgenommenen Änderungen nicht gespeichert.

Mit dem Link *Eintrag löschen* können Sie Ihr Angebot aus der Datenbank entfernen. Sie sollten jedoch beachten: wenn ein Angebot gelöscht wurde, so ist es uns nicht möglich dieses rückgängig zu machen. Eine Löschung ist **endgültig**.

### **4. FAQs und Kontakte**

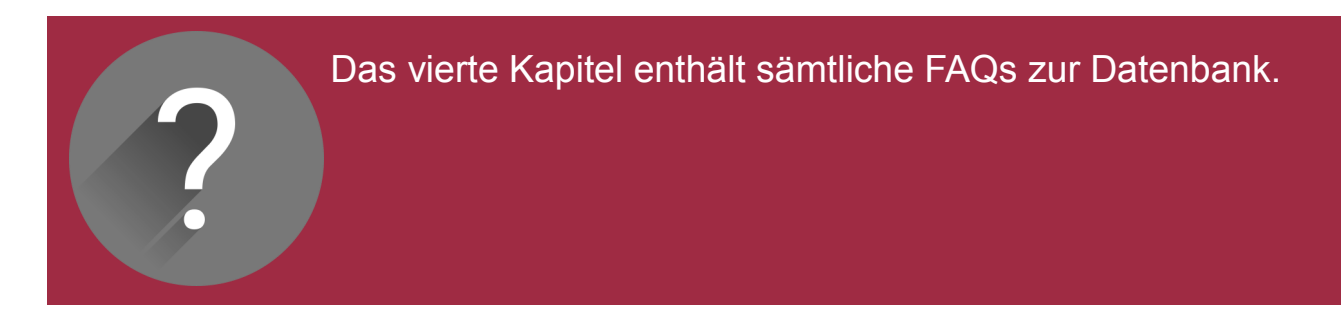

#### **Allgemein**

- $\Rightarrow$  Warum gibt es die Datenbank?
	- *Mit der Datenbank kommt das KI seiner Aufgabe ´"Transparenz schaffen" nach. Auch ist es unser erklärtes Ziel, Ehrenamtliche, Multiplikatorinnen/Multiplikatoren und geflüchtete Menschen in Fragen der Integration zu unterstützen. Dies wird mitunter durch die Datenbank realisiert.*

#### **Passwort**

- $\Rightarrow$  Wofür brauche ich ein Passwort?
	- *Das Passwort ist notwendig, um eine spätere Bearbeitung Ihrerseits zu ermöglichen.*
- $\Rightarrow$  Nach welchen Kriterien wähle ich mein Passwort?
	- *Ihr Passwort sollte aus einer Kombination von mindestens zwei Zahlen, Buchstaben und Sonderzeichen bestehen.*
- $\Rightarrow$  Benötige ich für jedes Angebot ein neues Passwort?
	- *Ja. Für jedes Angebot muss ein Passwort eingegeben werden.*
- $\Rightarrow$  Woher bekomme ich ein neues Passwort, wenn ich meins verloren habe?
	- *Sie erhalten auf Anfrage durch eine/einen Mitarbeiterin/ Mitarbeiter des KI ein neues Passwort.*

#### **Angebot suchen**

- $\Rightarrow$  Wie kann ich mehrere Kategorien gleichzeitig auswählen?
	- *Eine Mehrfachauswahl ist durch das Gedrückthalten der Strg-Taste möglich.*

#### **Angebot suchen**

- $\Rightarrow$  Ich möchte Angebote im gesamten Kreis suchen. Was muss ich auswählen?
	- *Um Angebote aus dem gesamten Kreis angezeigt zu bekommen, wählen Sie KEINE Stadt aus.*
- $\Rightarrow$  Wie kann die Datenbank von Personen mit wenigen deutschen Sprachkenntnissen genutzt werden?
	- *Durch die Integration von Piktogrammen und einer mehrsprachigen Legende ist es möglich, die Kategorien der Datenbank auch in anderen Sprachen zu verstehen.*
- $\Rightarrow$  Warum tauchen auch Angebote zu männlich und weiblich auf, obwohl ich nur nach Angeboten für Frauen gesucht habe?
	- *Dies hat den Hintergrund, dass die Datenbank nicht ausschließlich sucht, sondern Angebote anzeigt, in denen das gewählte Kriterium auftaucht. Das betrifft jede Kategorie.*

#### **Angebot eingeben**

- $\Rightarrow$  Wie kann ich eine Mehrfachauswahl, z.B. bei der Kategorie oder dem Alter, für mein Angebot treffen?
	- *Halten Sie die Strg-Taste auf Ihrer Tastatur gedrückt und klicken dann die gewünschten Kriterien an. Beschränken Sie Ihre Auswahl aber nur auf die wichtigsten Kriterien.*
- $\Rightarrow$  Was ist mit Veranstaltungsort gemeint?
	- *Mit dem Veranstaltungsort ist der Ort oder die Räumlichkeit gemeint, in der das Angebot stattfindet. Wenn Sie Ihr Angebot z.B. in der Sporthalle einer Schule anbieten, dann tragen Sie unter Veranstaltungsort "Sporthalle der Schule XY" ein.*
- $\Rightarrow$  Warum wird nach der Ansprechperson des Veranstaltungsortes **und** des Anbieters gefragt?
	- *Dies hat den Hintergrund, dass das Angebot vor Ort mitunter von gewissen Personen geleitet wird, jedoch bei dem Anbieter eine andere Person für die Koordinierung der Angebote zuständig ist.*

#### **Angebot aktualisieren**

- $\Rightarrow$  Mein eingebebenes Angebot ist nicht mehr aktuell. Wie kann ich es ändern?
	- *Dazu öffnen Sie Ihr Angebot und wählen am unteren Ende die Funktion "Bearbeiten" aus. Nun geben Sie Ihr Passwort für dieses Angebot ein und bearbeiten Ihr Angebot.*
- $\Rightarrow$  Mein eingegebenes Angebot gibt es nicht mehr. Wie kann ich es löschen?
	- *Dazu öffnen Sie Ihr Angebot über die Datenbank, so als ob Sie es bearbeiten wollen. Am unteren Ende der Seite finden Sie dann die Möglichkeit "Löschen".*
- $\Rightarrow$  Woher weiß ich, wann ich mein Angebot auf Richtigkeit überprüfen soll?
	- *Wir empfehlen Ihnen, einmal im Quartal nach Ihren Angeboten zu schauen und zu prüfen, ob diese noch aktuell sind. In Zukunft werden Sie aber auch ein bis zwei mal im Jahr von uns auf eine Überprüfung Ihrer Angebote hingewiesen.*

#### **Kontakte**

Sollten Sie noch Fragen bezüglich der Datenbank haben, so wenden Sie sich bitte an einen unserer Mitarbeiter.

### **Jan Seemann** (Hauptverantwortlicher Datenbank)

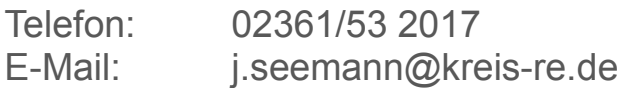

### **Daniel Möcklinghoff** (Stellvertretung)

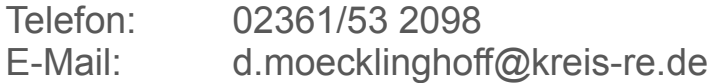

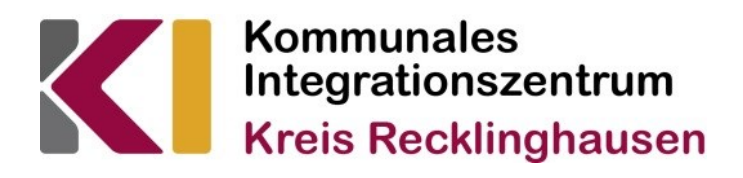

*Kommunales Integrationszentrum Kreis Recklinghausen Kurt-Schumacher-Allee 1 45657 Recklinghausen*